### **Особистий кабінет спеціаліста надавача ЖК послуг**

## **I. Автентифікація спеціаліста надавачів житлово-комунальних послуг на Вебпорталі ПФУ**

Для входу на Веб-портал в значення поля «Бажаєте увійти як» додано значення «Надавач житлово-комунальних послуг»» (Рис. 11-1).

Вхід на Веб-портал для спеціаліста надається лише за КЕП. При цьому виконується перевірка наявності сертифіката користувача в списку користувачів, зареєстрованих в адміністративній підсистемі ІКІС ПФУ, як користувачів КМЕС з типом «Надавач житловокомунальних послуг».

Якщо користувача знайдено та його сертифікат є дійсний, відкривається головна сторінку особистого кабінету надавача житлово-комунальних послуг.

Якщо користувача не знайдено або його сертифікат не є дійсний, видається повідомлення про неможливість входу на Веб-портал надавача житлово-комунальних послуг.

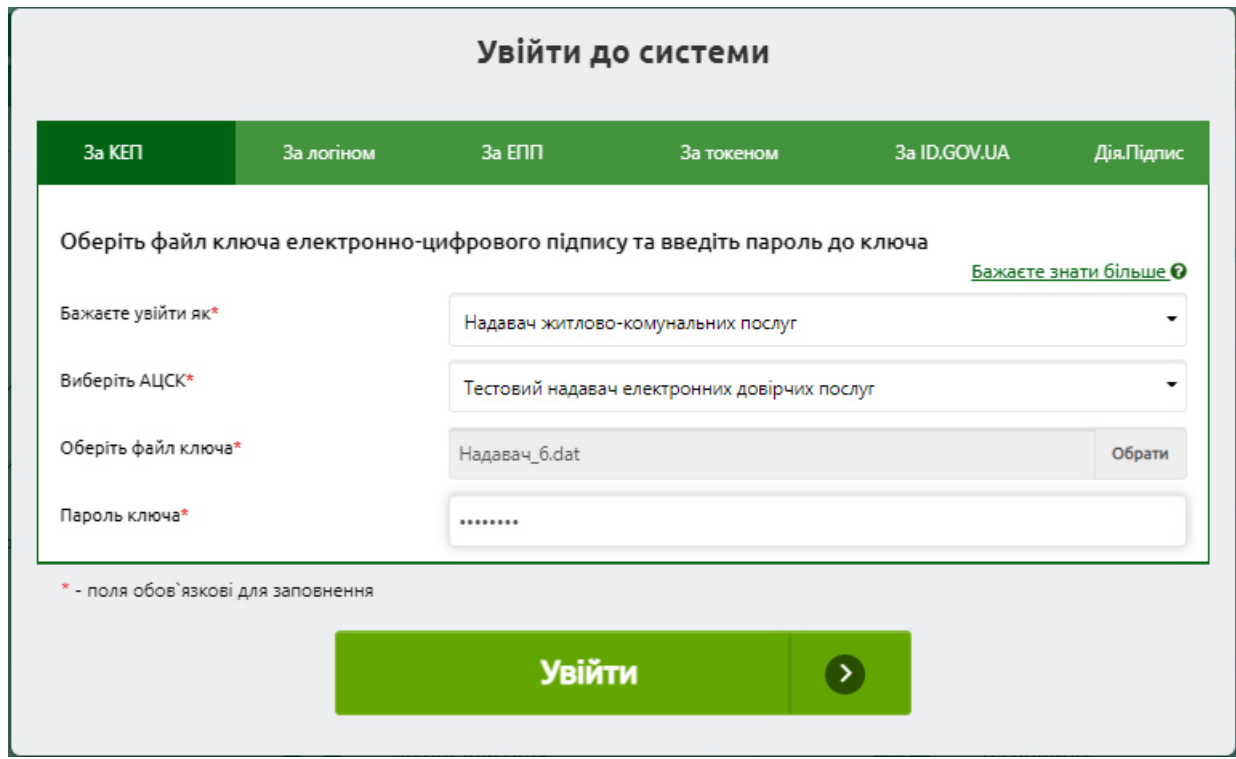

**Рис. 11-1. Екранна форма автентифікації користувача – спеціаліста надавача житловокомунальних послуг** 

При вході на Веб-портал користувачу надається (Рис. 1.1):

- ПІБ спеціаліста банку з КЕП (в заголовку форми);
- головна сторінка кабінету надавача ЖК послуг з заголовком «Кабінет надавача ЖК послуг» та з відображенням відомостей для визначення тарифів на ЖК послуги.

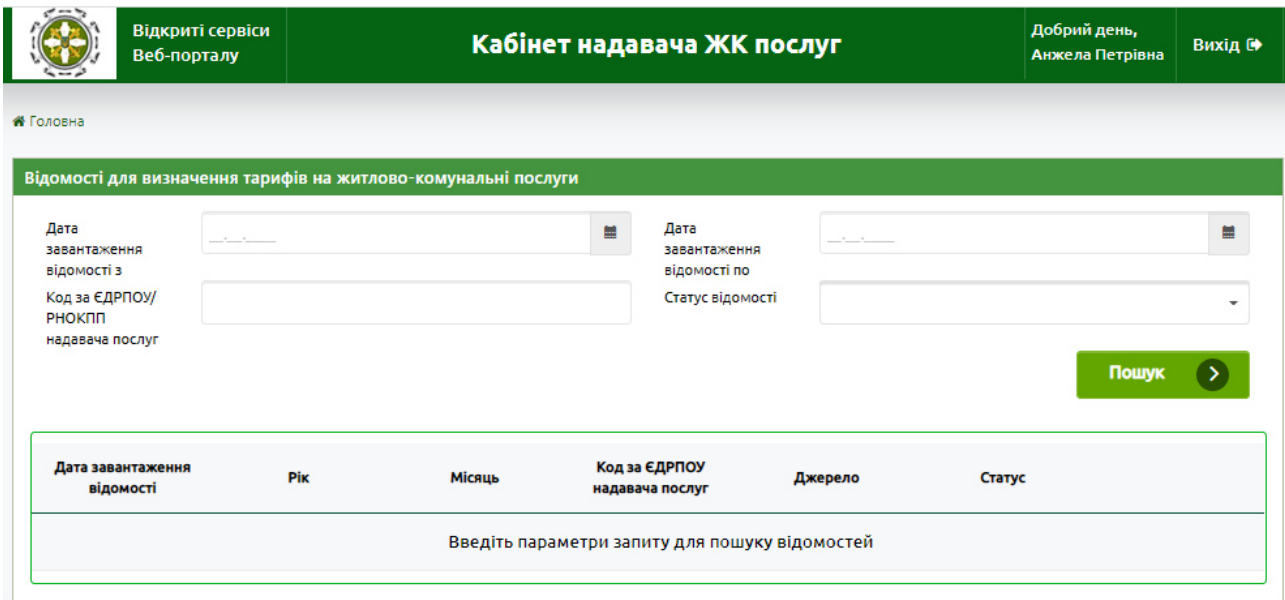

#### **Рис. 11-2. Головна сторінка особистого кабінету спеціаліста надавача ЖК послуг**

# **II. Перегляд та опрацювання відомостей на визначення тарифів на ЖК послуги на Веб-порталі ПФУ**

Головна сторінка кабінету надавача ЖК послуг - екранна форма, призначена для пошуку та перегляду відомостей з визначення тарифів на ЖК послуги (Рис. 11а), яка передбачає:

- секцію визначення умови пошуку відомостей за параметрами:
	- дата завантаження відомості (З-ПО) ручне введення дати або вибір за допомогою «календаря»; за замовчанням не заповнено;
	- код за ЄДРПОУ/РНОКПП надавача послуг ручне введення текстового поля (8 чи 10 цифр); даний параметр є необхідним, тому що спеціаліст може в одному кабінеті працювати по декількох надавач послуг, з якими він має трудові відносини;
	- статус відомості вибір за допомогою випадаючого списку (Передано надавачу; Отримано надавачем; Оброблено надавачем).

Для пошуку виплатних відомостей призначено кнопку «Пошук»;

- секцію відображення переліку відомостей для визначення тарифів на ЖК послуги, сформованих системами ПФУ для надавача ЖК послуг за заявами на призначення та надання субсидії, з полями:
	- дата завантаження відомості;
	- $\bullet$  рік;
	- місяць;
	- код за ЄДРПОУ надавача послуг;
	- джерело;
	- $\bullet$  статус.

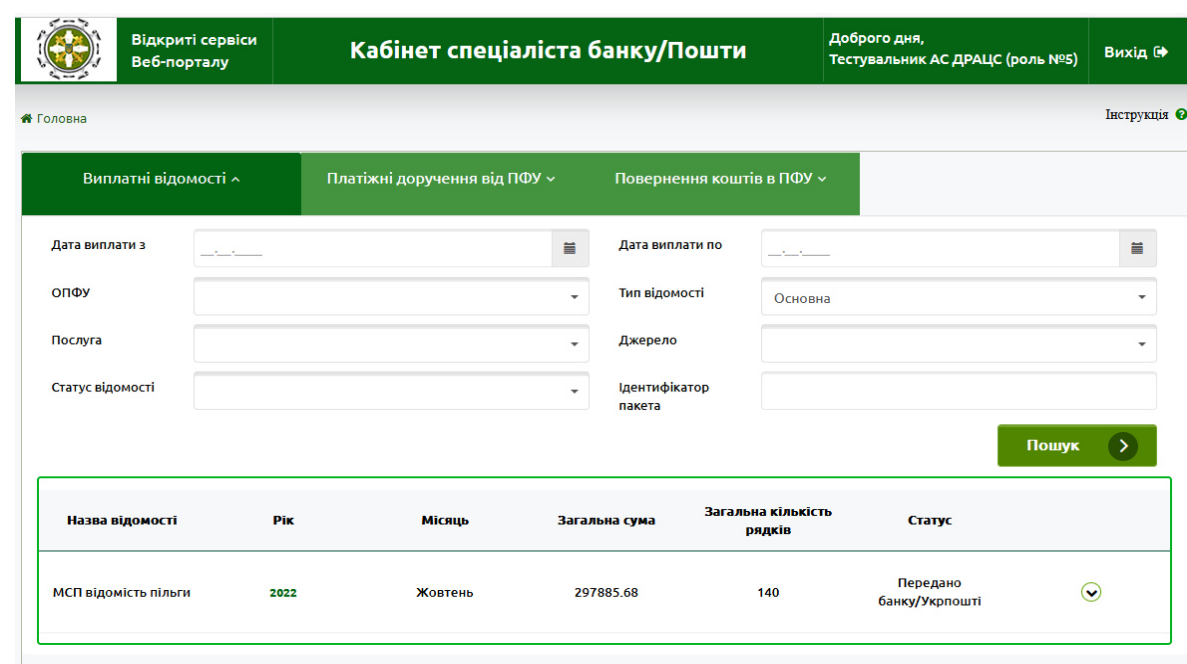

#### - **Рис. 11б. Особистий кабінет спеціаліста – перелік відомостей**

По кожній відомості перебачено деталізований перегляд даних відомості (Рис. 11б) з полями:

- дата завантаження відомості;
- джерело;
- рік;

-

- місяць:
- код за ЄДРПОУ/РНОКПП та назва/ПІБ надавача ЖК послуг;
- статус;
- дата отримання відомості у надавача;
- документи посилання «Завантажити відомість», призначене для завантаження відомості для визначення тарифів (як zip-файлу, сформованого в ПФУ);
- кнопка «Отримати відомість», активна для відомості в статусі «Передано надавачу», при натиску на яку статус відомості змінювати на «Отримано надавачем»;
- кнопка «Додати файл з тарифами» (Рис. 11-4), активна для відомості в статусі «Отримано надавачем», при натиску на яку надається екранна форма для завантаження файлу з тарифами на ЖК послуги, підпис та відправка цього файлу з тарифами в ПФУ (Рис. 11-5). Після успішного відпрацювання збереження відомості з тарифами в ПФУ статус відомості змінюється на «Оброблено надавачем».

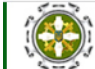

• Головна

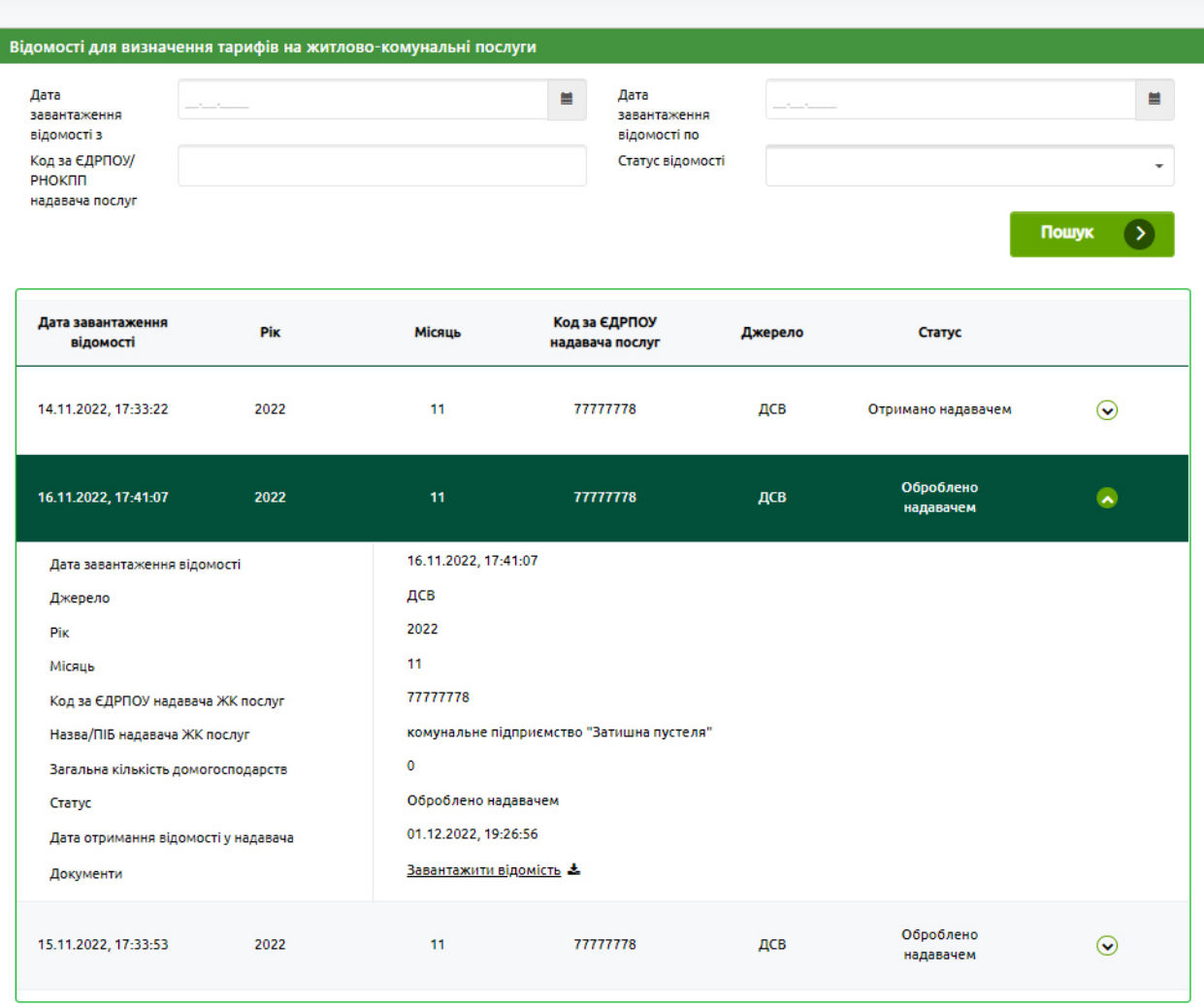

Рис. 11-3. Особистий кабінет спеціаліста надавача ЖК послуг – екранна форма відображення переліку відомостей для визначення тарифів та їх детальний перегляд

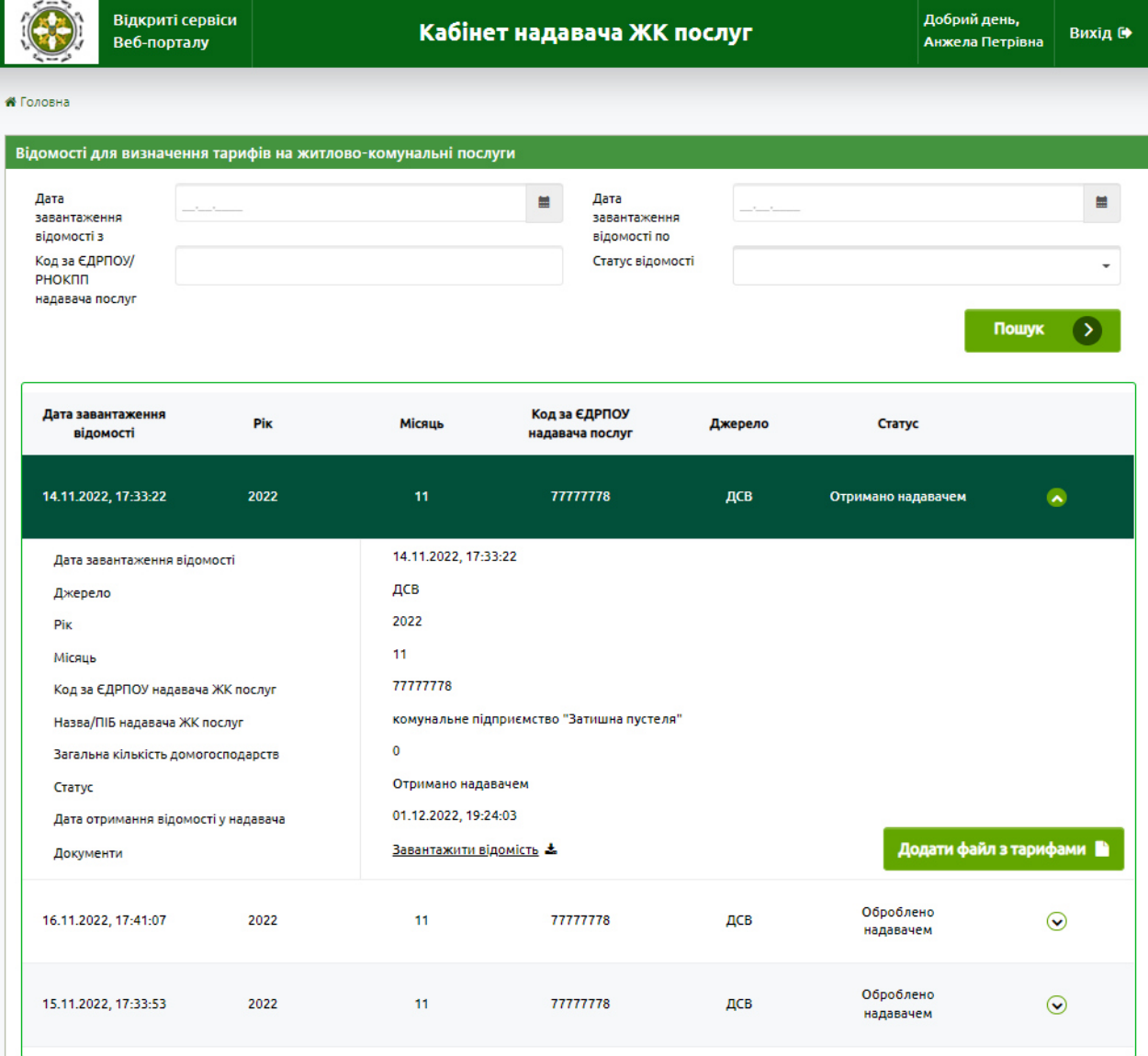

**Рис. 11-4. Особистий кабінет спеціаліста надавача ЖК послуг – ініціація процесу завантаження файлу з тарифами на ЖК послуги** 

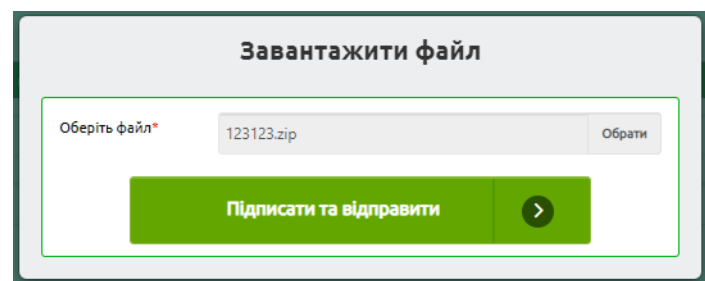

**Рис. 11-5. Екранна форма завантаження файлу з тарифами на ЖК послуги**